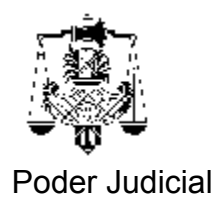

## **INSTRUCTIVO SOLICITUD DE FIRMA DIGITAL**

*Importante: El trámite de solicitud de certificado de firma digital, que se explica más adelante, debe ser realizado desde la PC donde se encuentra la cuenta de correo desde la cual se usará el mismo.*

*Ante cualquier dificultad llame a la Secretaría de Informática de Rosario a los internos 1278, 2278 y 3278.*

*En caso de recibir en cualquiera de las pantallas del trámite un mensaje de seguridad como el que sigue; a la respuesta si desea continuar ,deberá hacer click en la opción [SI]*

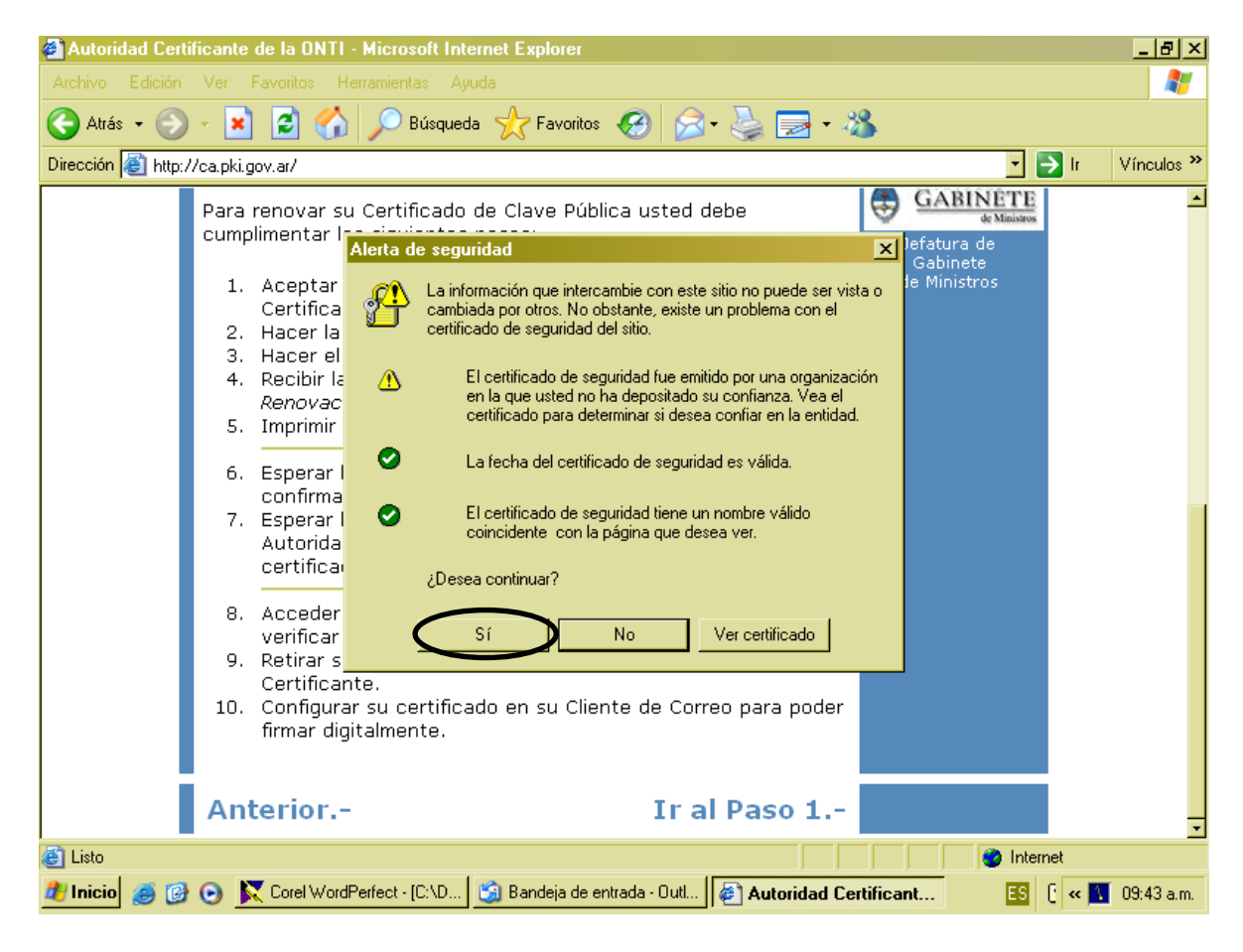

Ingrese al programa Internet Explorer e ingrese al sitio de Internet <http://ca.pki.gov.ar/> y aparecerá la siguiente pantalla:

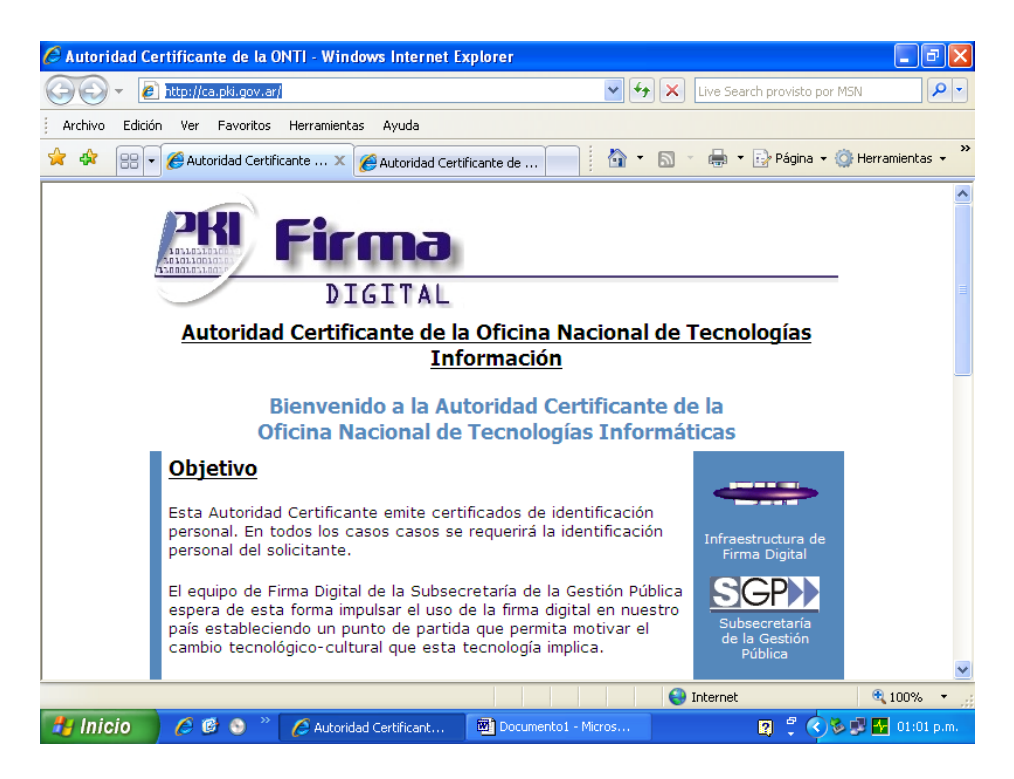

Desplace la página hacia abajo hasta ver lo siguiente:

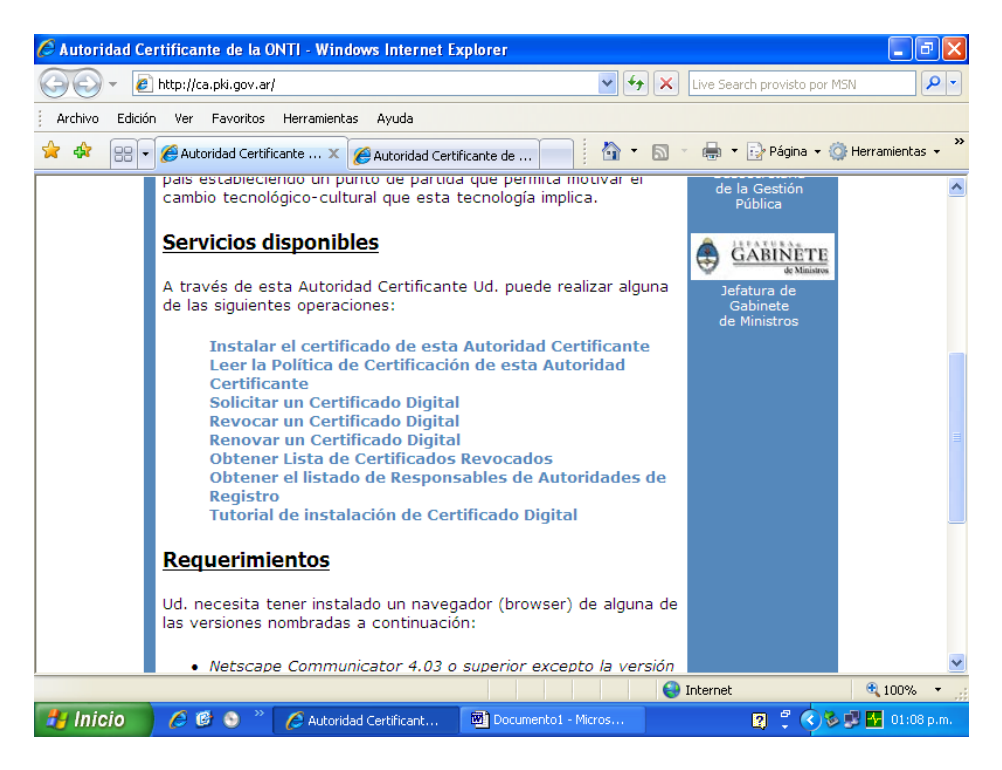

Ahora seleccione la opción **Solicitar un Certificado Digital** y pasará a la siguiente pantalla.

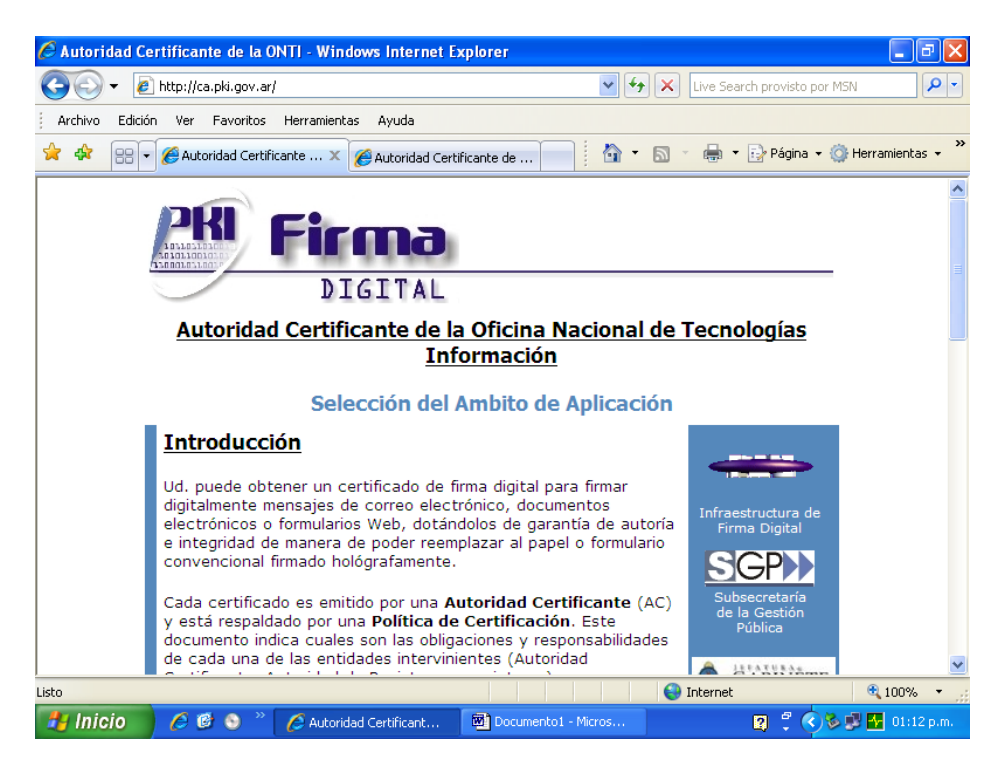

Desplace la pantalla hacia abajo hasta que aparezca lo siguiente:

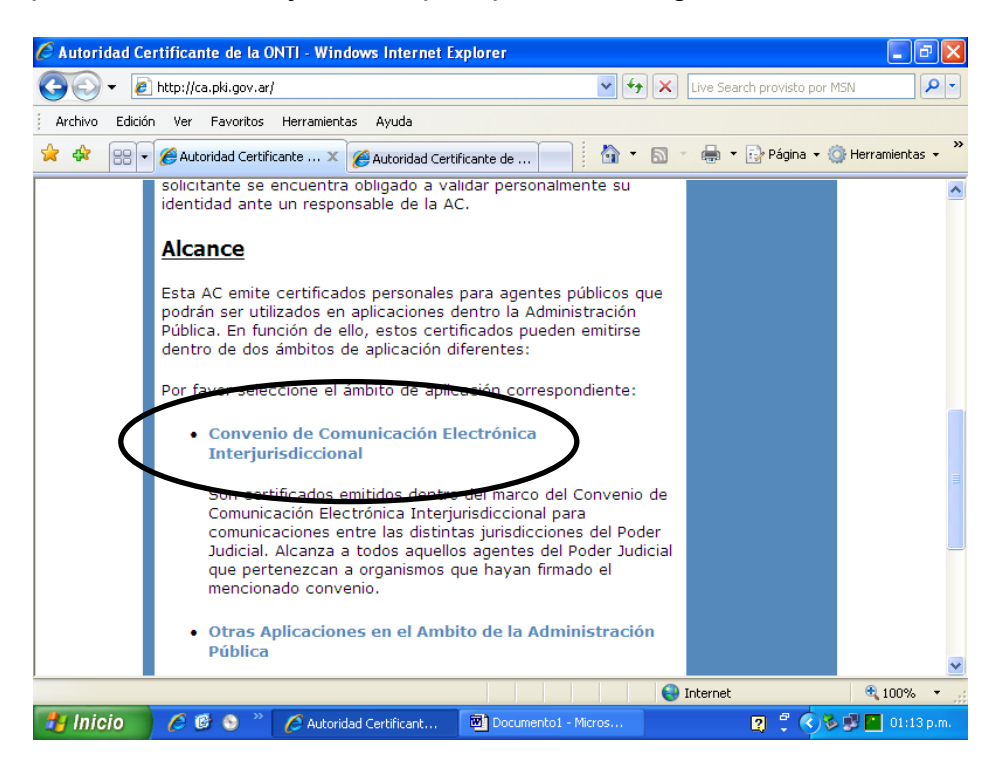

Seleccione la opción **Convenio de Comunicación Electrónica Interjurisdiccional** y aparecerá otra pantalla como la siguiente:

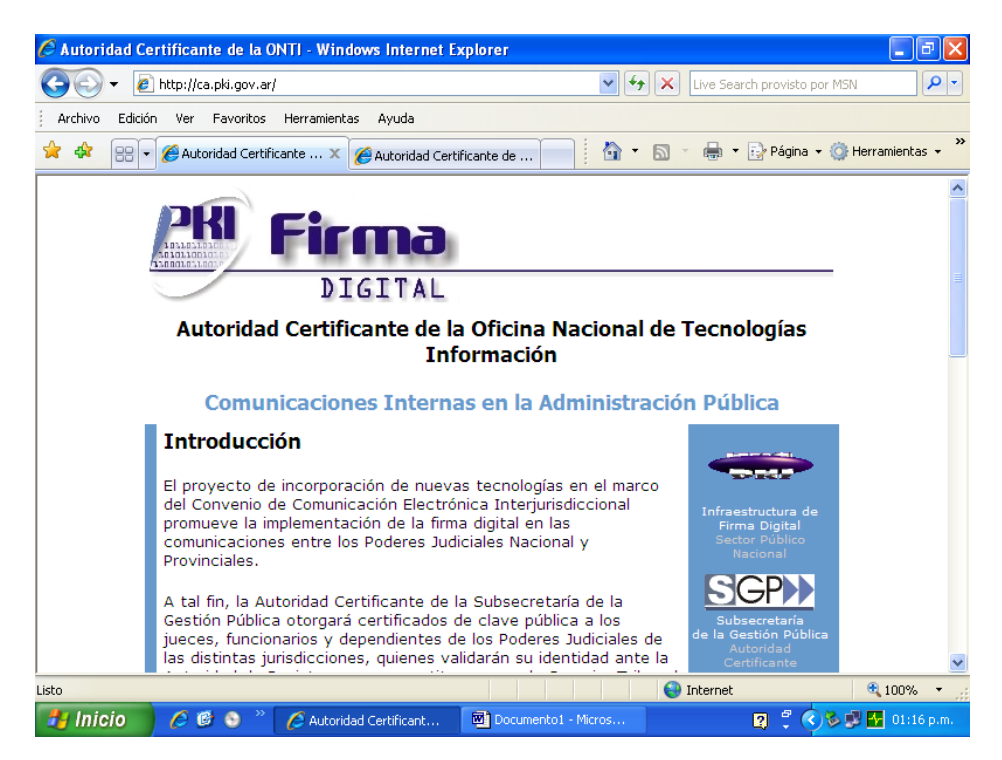

Desplace la página hacia abajo, hasta el final donde aparecerá:

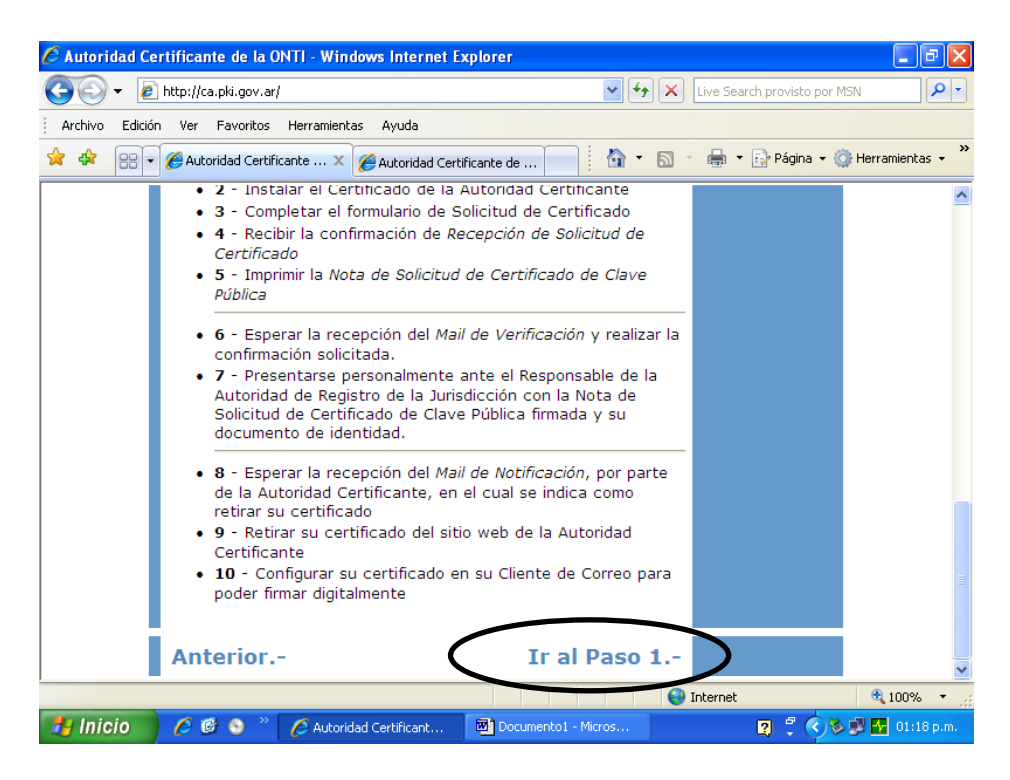

Seleccione la opción **Ir al Paso 1.-** y aparecerá la siguiente página:

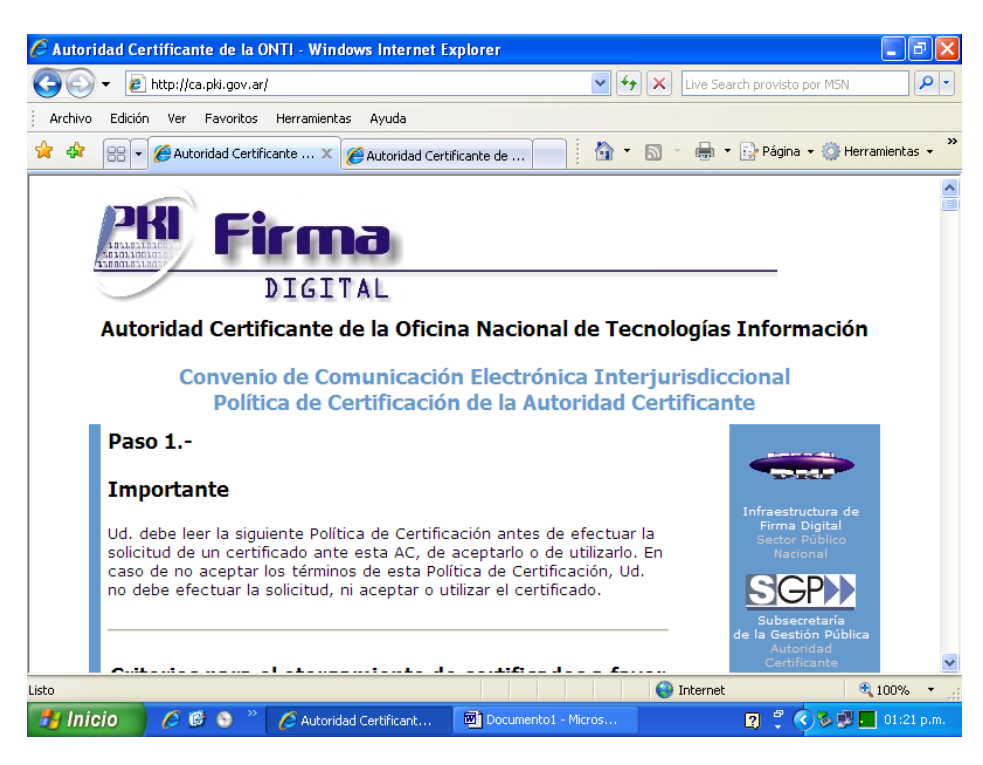

Nuevamente desplace la página hacia abajo hasta el final donde aparecerá:

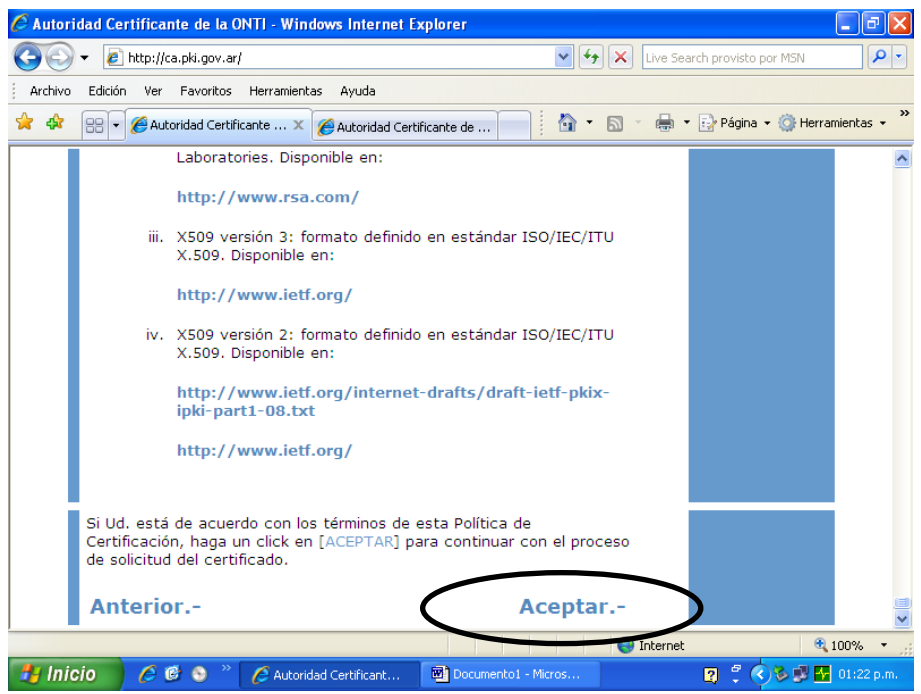

Ahora seleccione la opción **Aceptar.-** y pasará a la siguiente página:

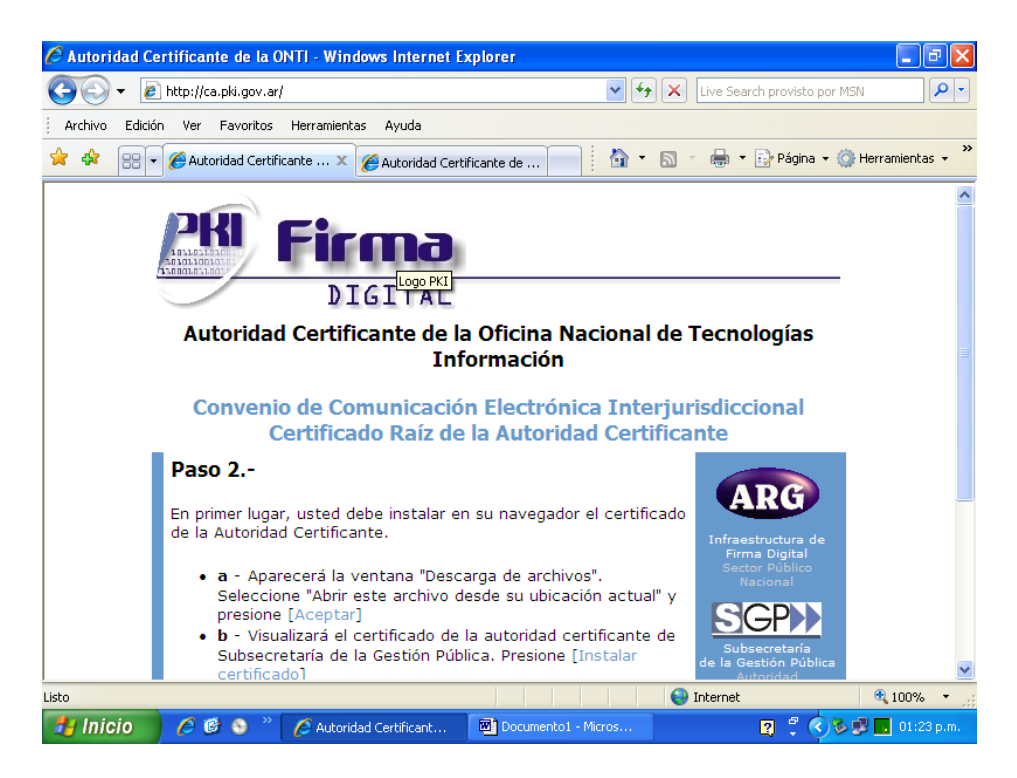

Desplace también hacia abajo esta página hasta el final y seleccione **Ir al Paso 3.-**

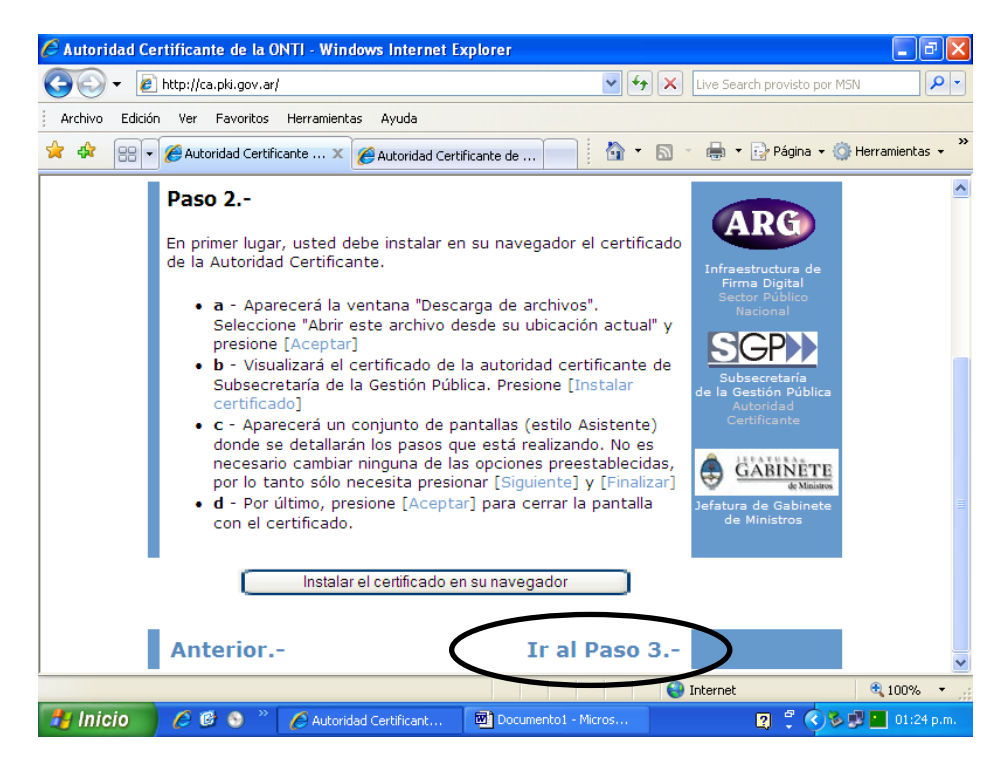

Aparecerá una página cuyo título es **Convenio de Comunicación Electrónica Interjurisdiccional - Solicitud de Certificado de Clave Pública**. Desplace la misma hacia abajo hasta encontrar el siguiente cuadro:

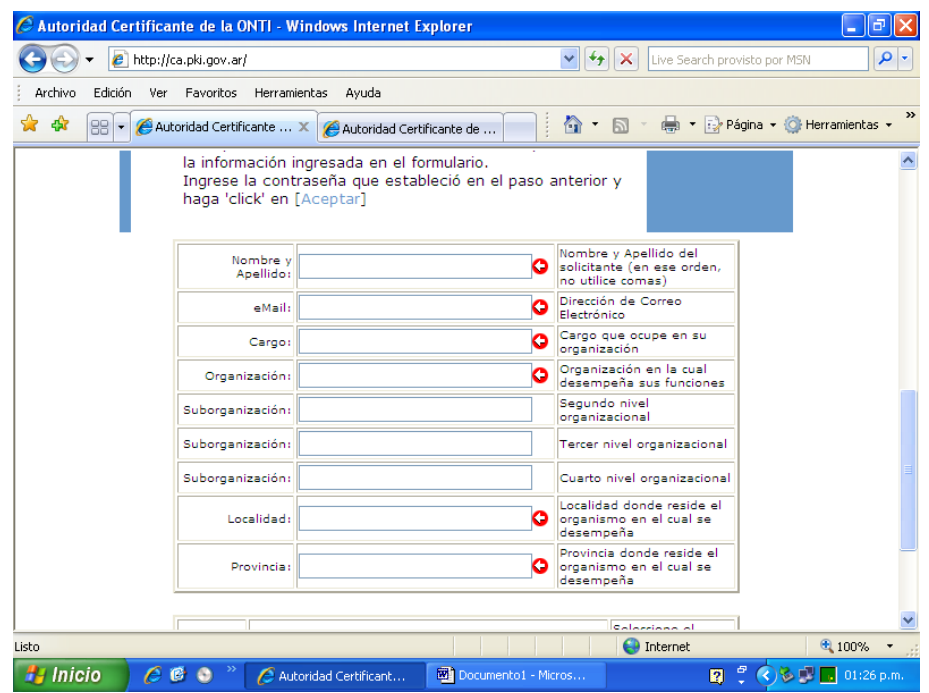

Allí deberá rellenar los campos que se le proponen teniendo en cuenta las siguientes normas:

- En **Nombre y Apellido** debe respetarse ese orden sin colocar ningún título que se anteponga, como Dr. o AUS o CPN, etc.; y debe escribirse completo con todos los nombres que lo compongan, usando el estilo clásico de Mayúscula sólo en la primera letra de Nombre/s y Apellido.
- En el campo **email** deberá colocarse el nombre de la cuenta de correo electrónico que posee asignada por el Poder Judicial. (ej.: [nombre@justiciasantafe.gov.ar\)](mailto:nombre@justiciasantafe.gov.ar)
- En el campo **Cargo** deberá colocar sólo su cargo presupuestario o funcional, sin mencionar el lugar o el fuero donde lo ejerce, siguiendo el siguiente modelo según corresponda:

Secretario/a de 1ra. Inst. de Circuito Secretario/a de 1ra. Inst. de Distrito Secretario de Cámara Juez/a de 1ra. Inst. de Circuito Juez/a de 1ra. Inst. de Distrito Juez/a de Cámara de Apelación Fiscal de Cámara Fiscal Defensor/a de Cámara Defensor/a General Habilitado/a Delegado/a Director/a Sub-Director/a Jefe de Departamento Jefe de División . . .

*en caso de ser Subrogante debe colocarse luego del cargo la palabra Subrogante. (ej.: Secretario de 1ra. Inst. de Distrito – Subrogante).*

(si su cargo no figura en la lista anterior comuníquese con la Secretaría de Informática al interno 1278, 2278 o 3278).

- En el campo **Organización** colocar: Poder Judicial de la Provincia de Santa Fe.
- En los siguientes 3 campos que figuran como **Suborganización** deberá/n colocarse en orden según la dependencia en la que se desempaña, de acuerdo al siguiente criterio:
	- 1. Si se desempeña en un Juzgado de 1ra. Inst. de Circuito o Distrito colocará en el 1er. Campo solamente el nombre del Juzgado y la nomincaión, sin la localidad donde se encuentra, con el siguiente formato:
		- Juzgado de 1ra. Inst. de Distrito en lo . . . . . . *(Civil y Comercial, Laboral N° xx)*
		- Juzgado de 1ra. Inst. de Distrito en lo Penal de . . . . . *(Instrucción N° xx, Faltas N° xx, Sentencia N° xx, Ejecución Penal)*
		- Juzgado de 1ra. Inst. de Distrito en lo Penal *Correccional N° xx*.
		- Juzgado de 1ra. Inst. de Circuito N° xx
	- 2. Si se desempeña en una Cámara de Apelaciones colocará en el 1er. Campo solamente el nombre de la Cámara y la Sala, sin la localidad donde se encuentra, con el siguiente formato:
		- Cámara de Apelaciones en lo . . . . . *(Civil y Comercial, Laboral, Penal, Fuero Pleno)* Sala . . . . *(I, II, III, IV, etc.)*
		- Cámara de Apelaciones de Circuito Sala . . . . *(I, II, III, IV, etc.)*
	- 3. Si se desempeña en alguna dependencia del Ministerio Público deberá colocar en el 1er. Campo de Suborganización: Ministerio Público y en el 2do. Campo la dependencia, sin la localidad donde se encuentra, de acuerdo al siguiente formato:
		- Fiscalía de Cámara N° . . . . . *(1, 2, 3, etc.)*
		- Fiscalía N° . . . . *(1, 2, 3, 4, 5, etc.)*
		- Defensoría de Cámara
- Defensoría Penal N° . . . . *(1, 2, 3, 4, 5, etc.)*
- Defensoría Civil N° . . . . *(1, 2, 3, 4, 5, etc.)*
- Defensoría Zonal N° . . . . *(1, 2, 3, 4, 5, etc.)*
- Asesor de Menores
- En localidades del interior Defensoría General N° . . . . *(1, 2, 3, 4, 5, etc.)*
- 4. Si se desempeña en alguna dependencia de la Corte Suprema, debe colocar en el 1er. Campo: Corte Suprema de Justicia, en el segundo la Secretaría de la cual depende *(Técnica, Gobierno)*, y en el 3er. Campo la Secretaría o Dirección si correspondiese. (ej.: Secretaría de Informática, Dirección General de Administración, etc.).
- En el campo **Localidad** deberá indicar la localidad de la dependencia en la que desempeña sus tareas.
- En el campo **Provincia** deberá colocar: Santa Fe

**Revise que todos los datos sean correctos y que no haya ningún error que pueda provocar la desestimación de la solicitud o un error de retiro del certificado.** Luego de ello desplace la página hacia abajo y haga clik en el botón que dice [Solicitar Certificado], como lo muestra la siguiente figura:

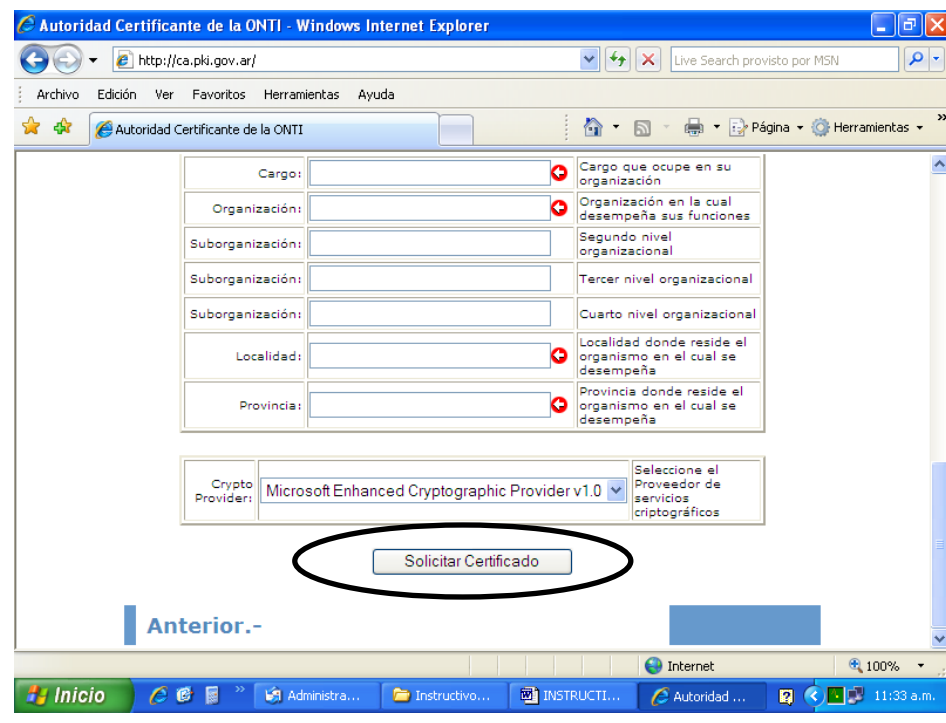

Hecho esto aparecerá la siguiente pantalla:

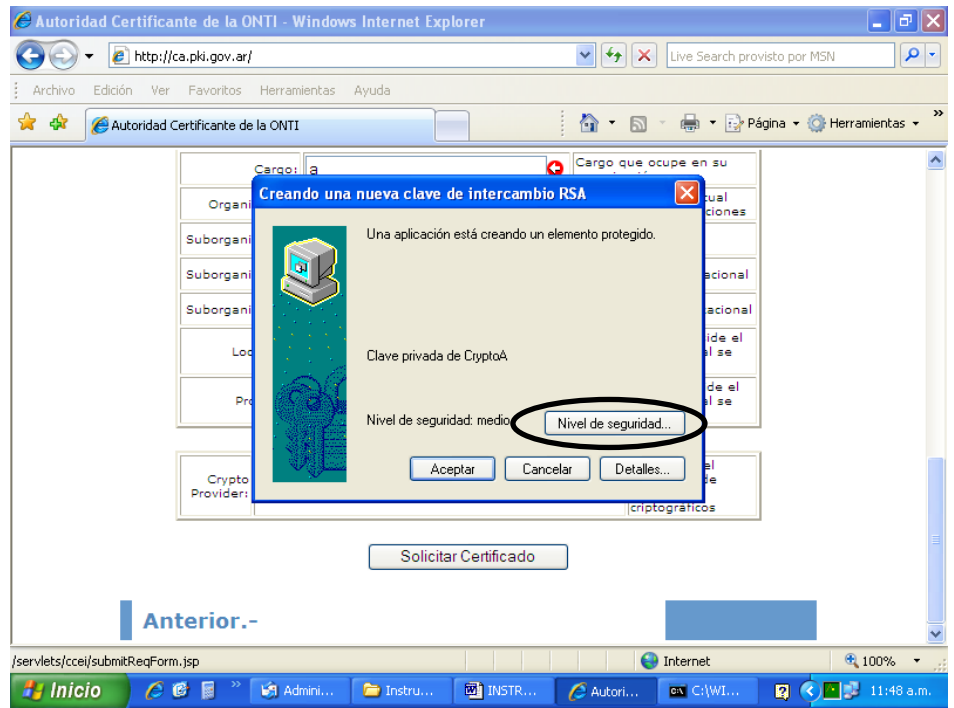

Ahora, haga clik en el Botón que dice [Nivel de seguridad] y pasará a la siguiente pantalla:

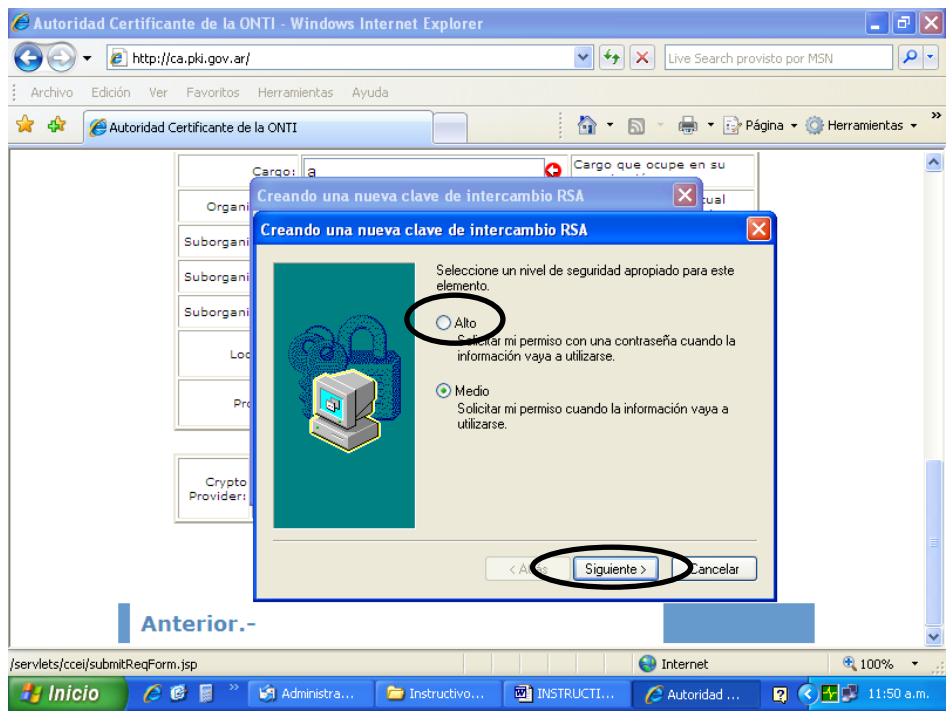

Deberá seleccionar la opción Alto haciendo clik en el círculo de la izquierda del mensaje, quedando el mismo marcado con un circulito de color verde; y hacer luego clik en el botón [Siguiente], y aparecerá la pantalla:

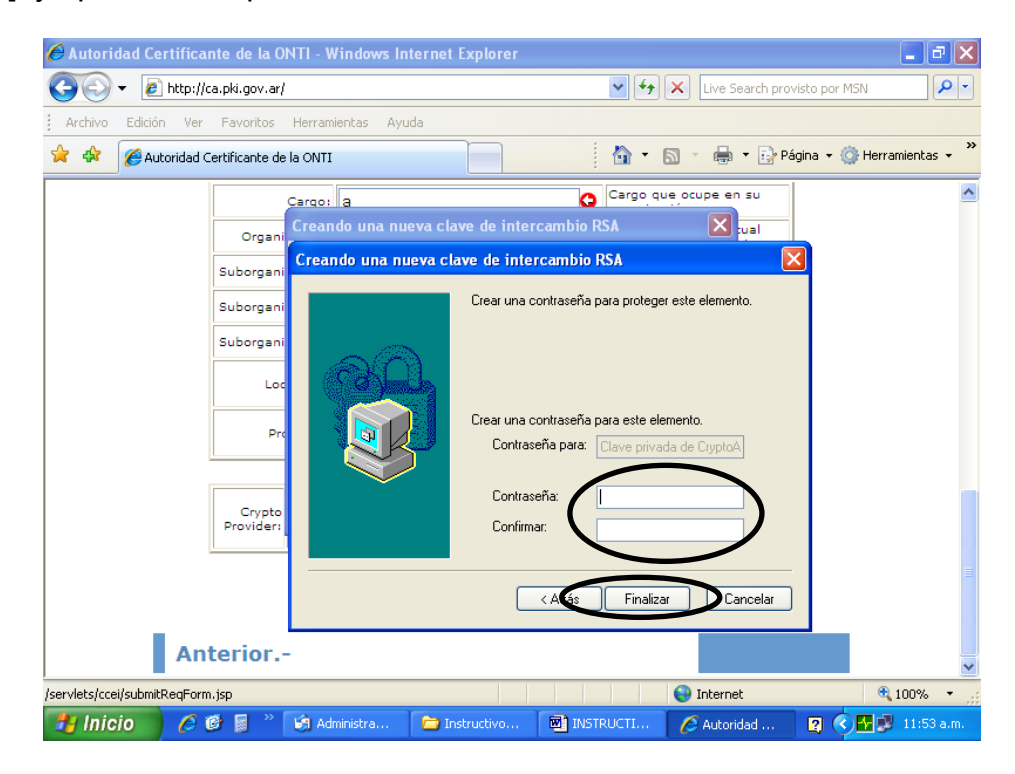

Aquí en el campo Contraseña, marcado con negro, deberá escribir una contraseña y luego pasar con el mouse o con la tecla del tabulador al siguiente campo Confirmar para repetir la escritura de la clave. Esta contraseña será la clave de su firma digital, por lo que debe evitar que la misma sea conocida. El formato de la misma debe contener al menos 8 caracteres entre los cuales deberá haber al menos 1 dígito; u 8 dígitos. (ej: firma2008, 12345678, seguro08, etc.).

Una vez que haya completado la escritura de la contraseña y la confirmación en ambos campos deberá hacer clik en el botón [Finalizar], y aparecerá la siguiente página donde deberá hacer clik al botón [Aceptar], como lo muestra la figura siguiente:

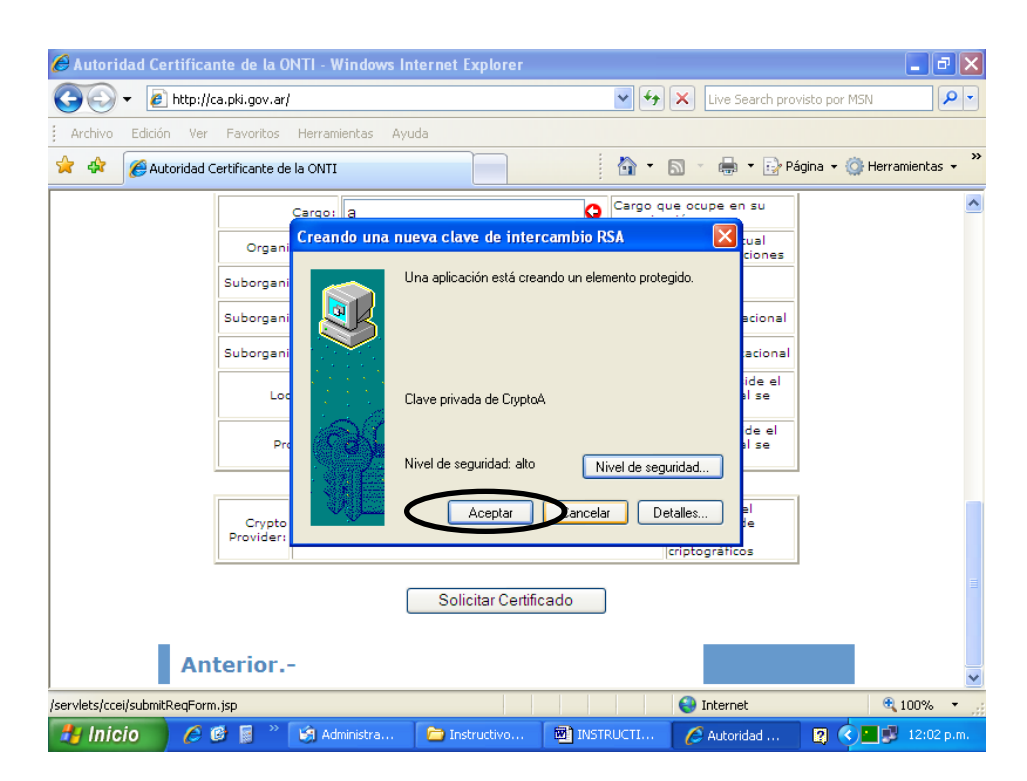

Aparecerá una página bajo el título **Convenio de Comunicación Electrónica Interjurisdiccional, Solicitud de Certificado de Clave Pública.** Desplace la misma hasta el final y seleccione **Ir al Paso 5.-**

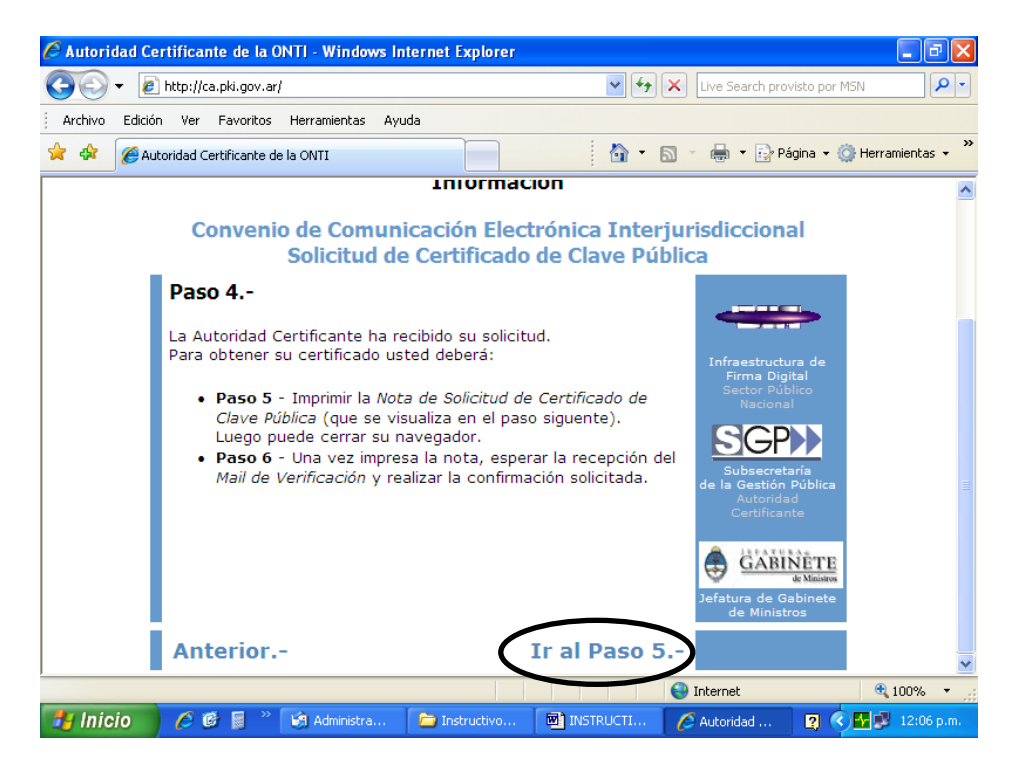

Aparecerá entonces un formulario con los datos ingresados donde se solicita la generación del certificado de firma digital. Haga clik en el botón de la impresora o seleccione el Menú Archivo y luego el submenú Imprimir, para imprimir el formulario en 2 copias. Observe las siguientes figuras:

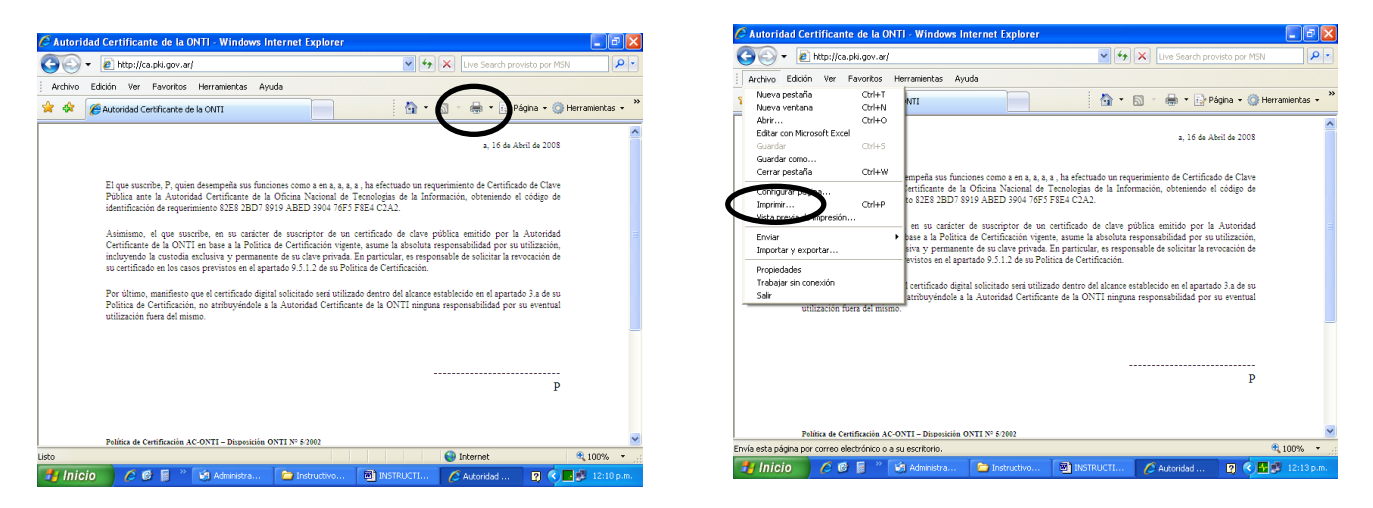

Una vez impreso el formulario firme una copia y remítala a la Pro-Secretaría de la Corte para su aprobación. Si es la primera vez que inicia el trámite deberá adjuntar al mismo la

fotocopia de las 2 primeras hojas del DNI. La copia restante guárdela por si surge algún problema con la original remitida.

Inmediatamente recibirá un correo electrónico que le avisará que el trámite ha sido iniciado en la ONTI. No es necesario que siga los pasos allí descriptos.

En unos días deberá recibir otro correo electrónico del origen **OFICIAL NOTIFICADOR** donde avisa que ya puede retirarse el certificado. Siga los pasos allí indicados para instalar el certificado asociado a su cuenta de correo electrónico.